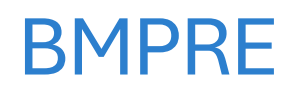

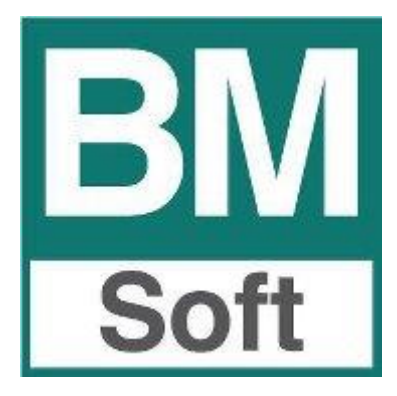

#### Contenido

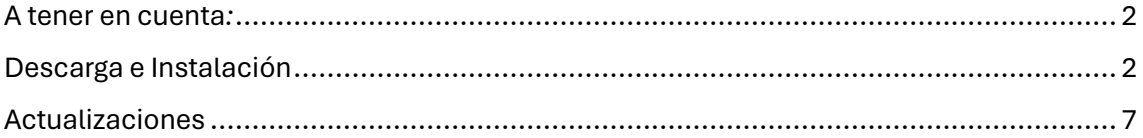

### <span id="page-2-0"></span>A tener en cuenta*:*

- Para el uso de la nueva aplicación es necesario tener actualizado el programa de gestión '**BMges**' a la versión **24.01** o posterior.
- La aplicación solo se encuentra disponible para teléfonos **Android**.
- Se recomienda encarecidamente tener instalado el **teclado de Google** como teclado **predeterminado**, el cual se puede descargar pinchando [aquí.](https://play.google.com/store/apps/details?id=com.google.android.inputmethod.latin&hl=es&gl=US)

# <span id="page-2-1"></span>Descarga e Instalación

**1.** Para la obtención de la aplicación, debemos dirigirnos a la tienda de aplicaciones de nuestro dispositivo móvil Android (Play Store).

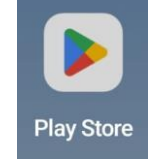

*Ilustración 1, Tienda de aplicaciones Android Play Sotre*

**2.** Dentro de la Play Store, hacemos clic en el buscador que se encuentra en la parte superior y escribimos el nombre de la aplicación; 'BMpre'.

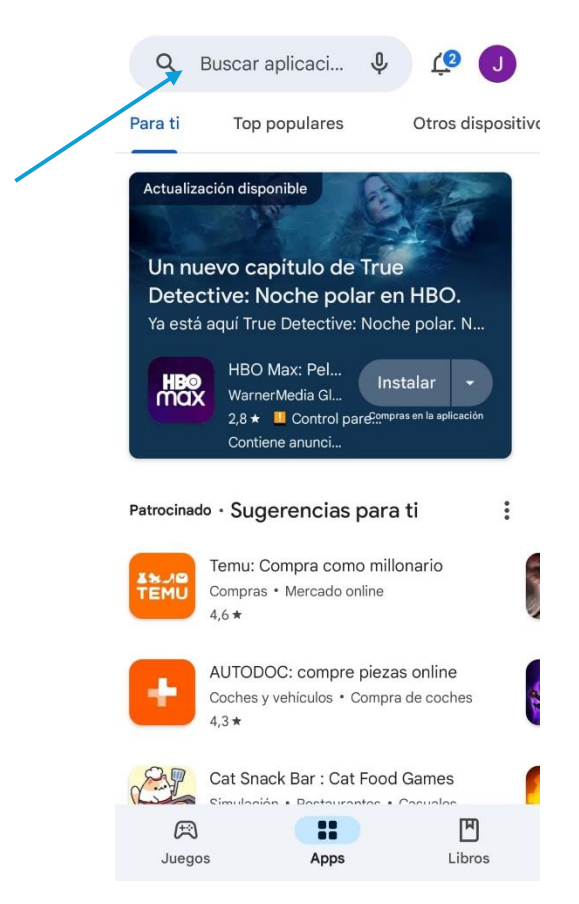

*Ilustración 2, Buscador de aplicaciones de Play Store*

**3.** Nos saldrá una lista de aplicaciones. Debemos entrar en la aplicación llamada 'BMpre'.

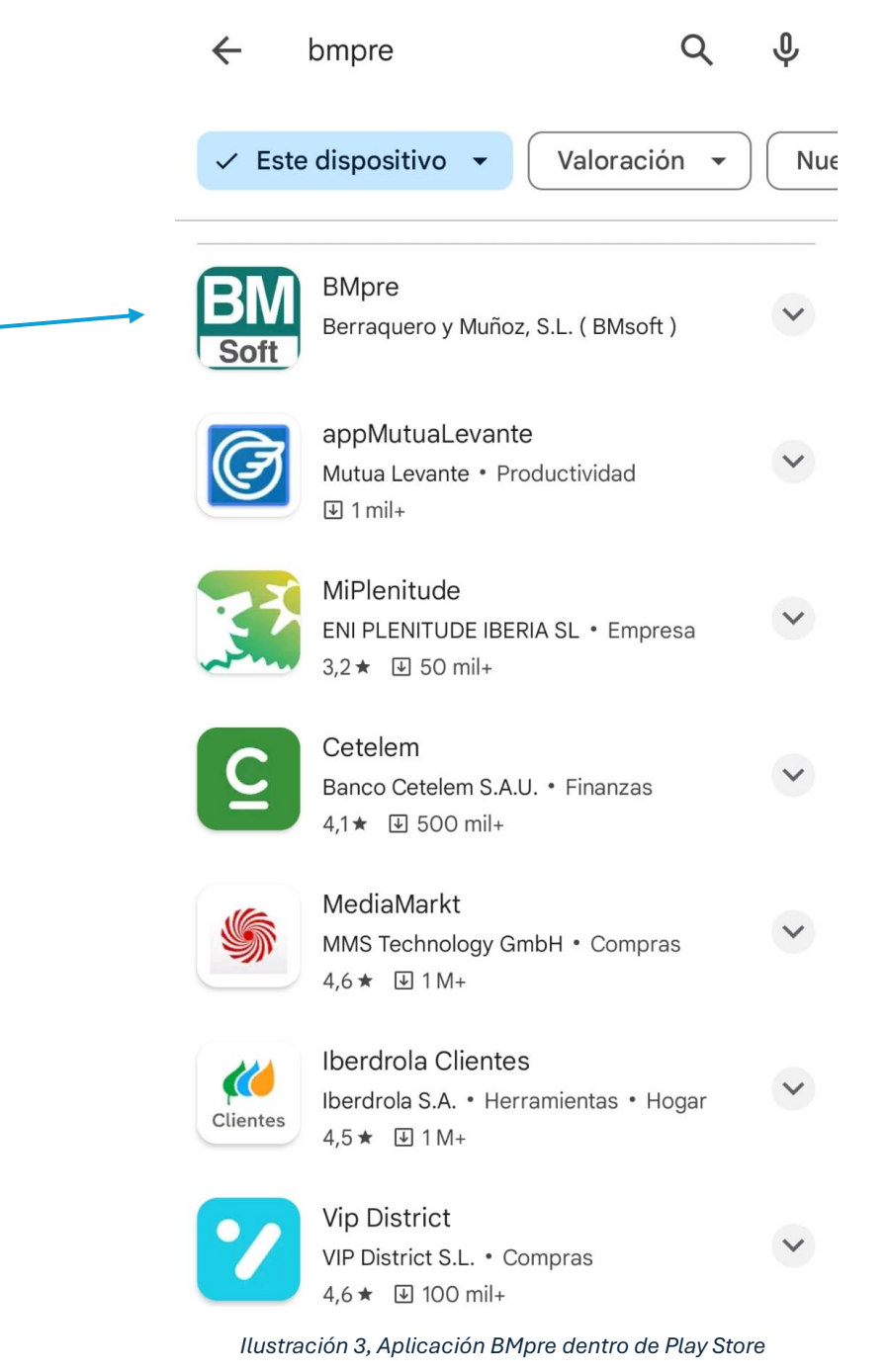

**4.** Una vez dentro de la ficha de la aplicación, le damos a 'Instalar'

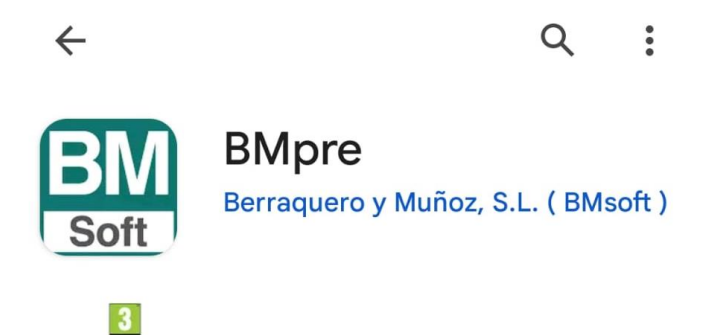

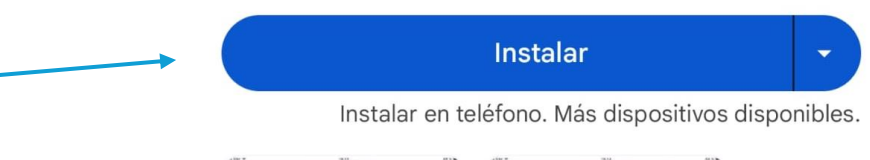

![](_page_5_Picture_3.jpeg)

#### Info. de la app

PEGI 3 <sup>O</sup>

![](_page_5_Picture_5.jpeg)

Programa de preventa para la gestión comercial **BMGes** 

Productividad

*Ilustración 4, Ficha de la aplicación BMpre*

**5.** Una vez termine de descargarse, la aplicación ya se encontrará instalada y podremos verla en nuestro dispositivo móvil

![](_page_6_Picture_1.jpeg)

*Ilustración 5, Ficha de la aplicación ya instalada*

![](_page_6_Picture_3.jpeg)

*Ilustración 6, Aplicación instalada en nuestro dispositivo móvil*

## <span id="page-7-0"></span>Actualizaciones

La opción de actualizaciones automáticas se encuentra por defecto activada, y ésta actualiza las aplicaciones de forma general todas las noches. Para comprobar si esta opción está activada debemos seguir los siguientes pasos:

**1.** Nos dirigimos de nuevo a la tienda de aplicaciones de nuestro dispositivo móvil Android (Play Store).

![](_page_7_Picture_3.jpeg)

*Ilustración 7, Tienda de aplicaciones Android Play Sotre*

**2.** Dentro de la Play Store, hacemos clic en el icono de nuestro perfil, el cual se encuentra en la parte superior derecha de la aplicación.

![](_page_7_Picture_6.jpeg)

*Ilustración 8, Icono de nuestro perfil de Play Store*

**3.** Dentro de ese apartado, debemos bajar hasta encontrar la opción de Ajustes

![](_page_8_Picture_1.jpeg)

*Ilustración 9, Opción de ajustes de Play Store*

**4.** En ajustes nos saldrán varias opciones desplegables. Debemos darle a la opción de Preferencias de red

![](_page_9_Picture_1.jpeg)

*Ilustración 10, Preferencias de red*

**5.** Dentro de Preferencias de red, debemos elegir la opción de Actualizar aplicaciones automáticas.

> Preferencias de red Uso de datos para descargas, actualizaciones automáticas

Preferencia de descarga de aplicaciones En cualquier red

Actualizar aplicaciones automáticamente

Actualizar aplicaciones automáticamente solo a través de Wi-Fi

Reproducir vídeos automáticamente Reproducir vídeos automáticamente solo con Wi-Fi

**6.** Por último, marcamos la opción de Solo por Wifi y le damos a Aceptar.

![](_page_10_Picture_7.jpeg)